TEXA

## **IDC5 BLUETOOTH CONNECTION FOR FIRST TIME USE** RCCS3 CONFIGURATION MINI PC / BT LASERS

**Log Into Your Registered IDC5 Account With Current Software Coverage**

**Select The Settings Icon At The Top Of The Menu Bar**

**Select RCCS3**

**Devices List / MINI PC Is Now Bluetooth Configured**

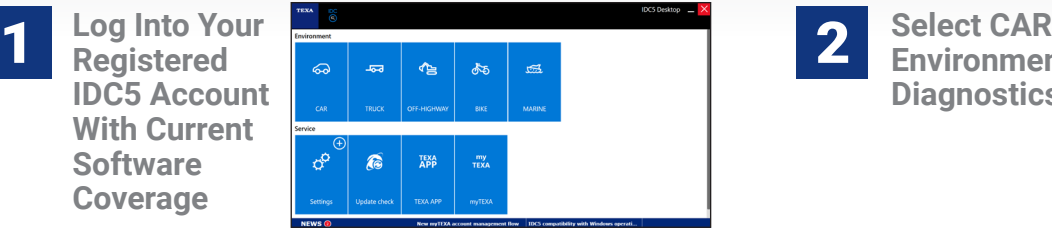

**Environment Diagnostics** 2

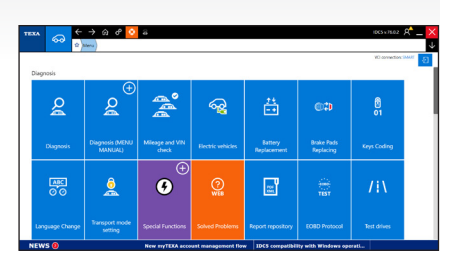

**3** Select The **Select Wand and Select Wand Select Wand Conducts Conducts** Select Wand **Icon Navigate Configuration Wizart / Form Fill-In Shop Information** 4

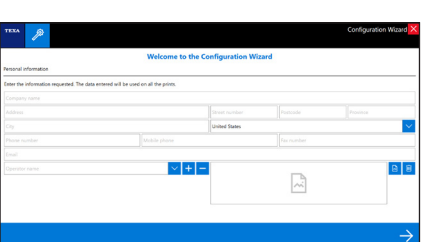

**From Detected 1 From Detected 1 From Detected 1 From Detected 1 From Detected 1 From Detected 1 From Detected 1 From Detected 1 From Detected 1 From Detected 1 From Detected 1 F "3 Bluetooth Distance Measures" To Access All Devices** 6

| <b>TEXA</b><br>効                                            | Configuration Wizard X          |
|-------------------------------------------------------------|---------------------------------|
| <b>RCCS 3 Monitor CA8MF000609</b>                           |                                 |
| Elustroch accessory configuration                           |                                 |
| Select the type of configuration of the distance measurers: | C MANUAL DISTANCE MEASURERS     |
|                                                             | 2 ELLETOOTH DISTANCE MEASURERS  |
|                                                             | C 3 BULTOOTH DISTANCE MEASURERS |
|                                                             |                                 |
|                                                             |                                 |
|                                                             |                                 |
|                                                             |                                 |
|                                                             |                                 |
|                                                             |                                 |
|                                                             |                                 |
|                                                             |                                 |
|                                                             |                                 |

**Turn On BT Measurement Devices In Consecutive Order As Described 7** Turn On BT Measurement

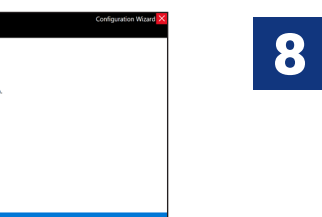

**Select End Configuration To Complete The Setup Process**

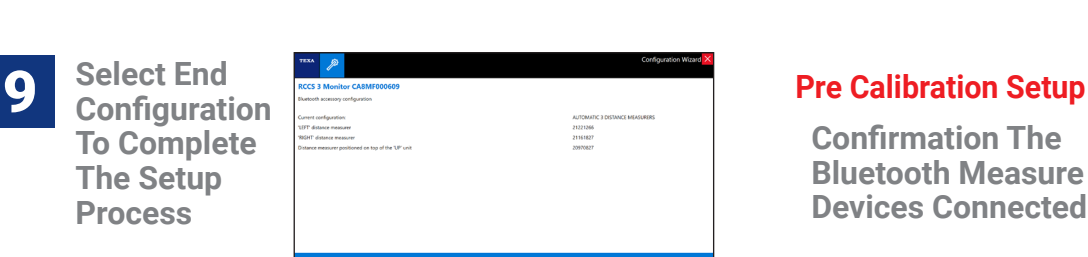

**Accessory Configuration Confirmation Screen**

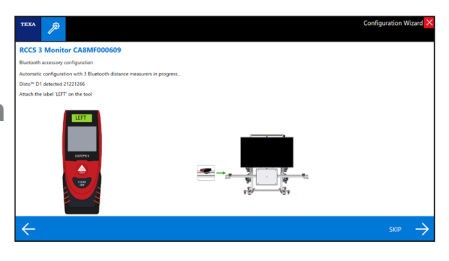

**Confirmation The Bluetooth Measure Devices Connected**

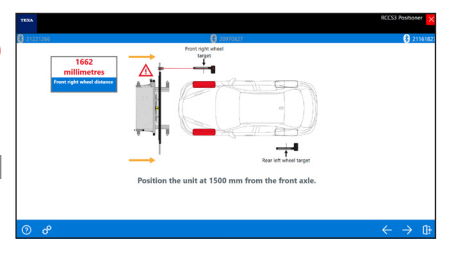

**TECH TIP - Avoid Excessive BT Exposure From Other Hardware During Pairing Or Measurement**

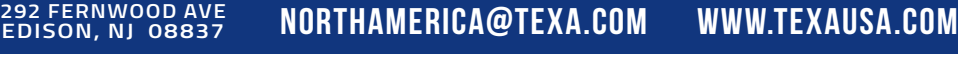

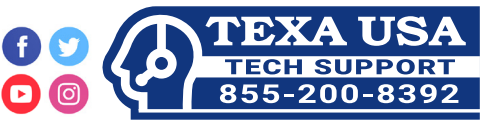